## **Zum ersten Mal auf Mebis? <https://www.mebis.bayern.de/>**

Gehe auf die rechts angegebene Seite. Sie sieht etwa so aus wie unten gezeigt. Gehe auf Login (1), gebe deine Zugangsdaten ein (2) und klicke dann auf Lernplattform (3).

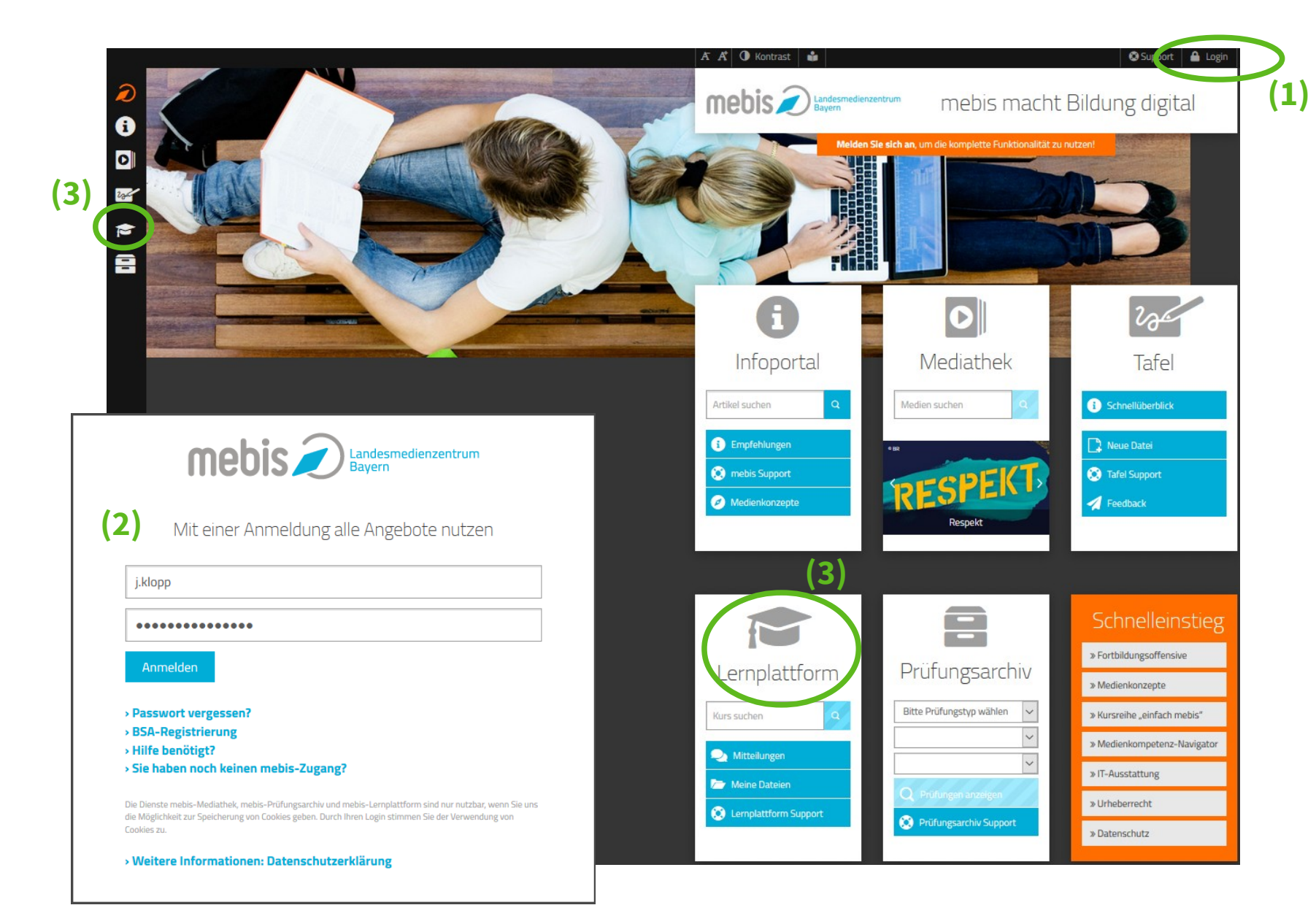

Manchmal dauert es eine kleines bisschen, aber dann kommst du auf deinen 'Schreibtisch'. Du siehst dort dann alle Kurse, in denen dich deine Lehrerinnen und Lehrer bisher eingeschrieben haben. (Es kann also sein, dass du noch keinen Kurs angezeigt bekommst.)

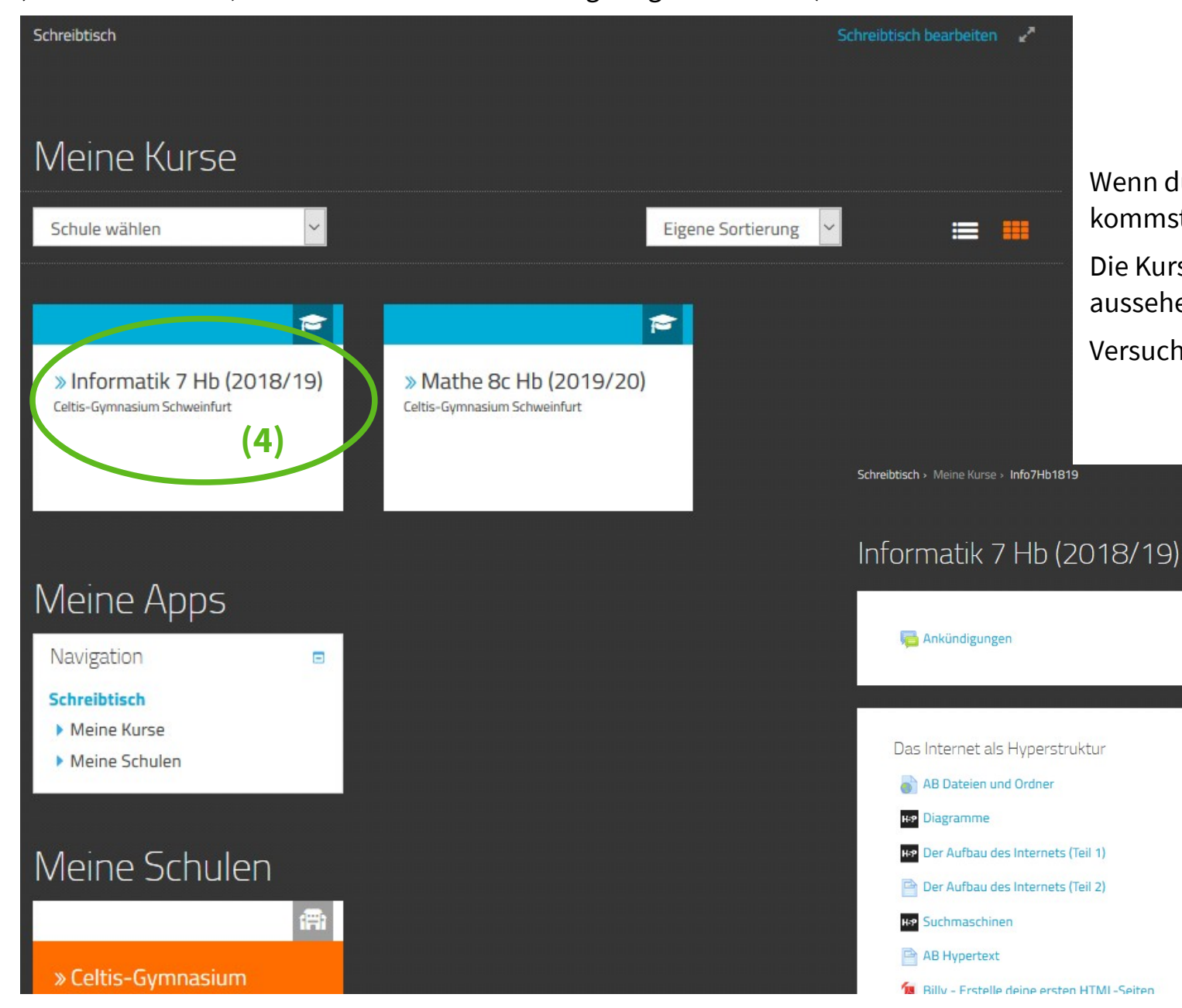

Wenn du auf eine der Kacheln (4) klickst, kommst du zu dem entsprechenden Kurs. Die Kurse können dann unterschiedlich aussehen.

Fortschritte @

 $\Box$ 

 $\Box$ 

 $\Box$ 

 $\Box$ 

 $\Box$ 

 $\Box$ 

Versuche es einfach mal ...